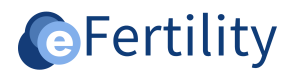

# **eBase v8 Calendar management manual**

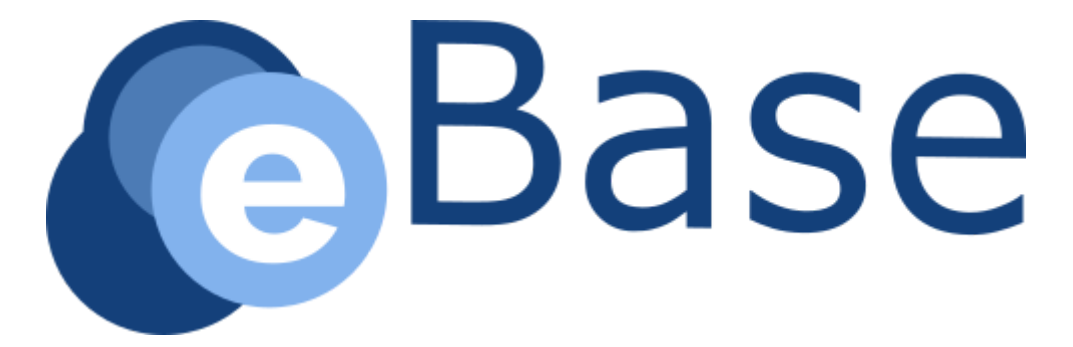

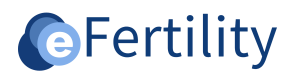

# **Table of contents**

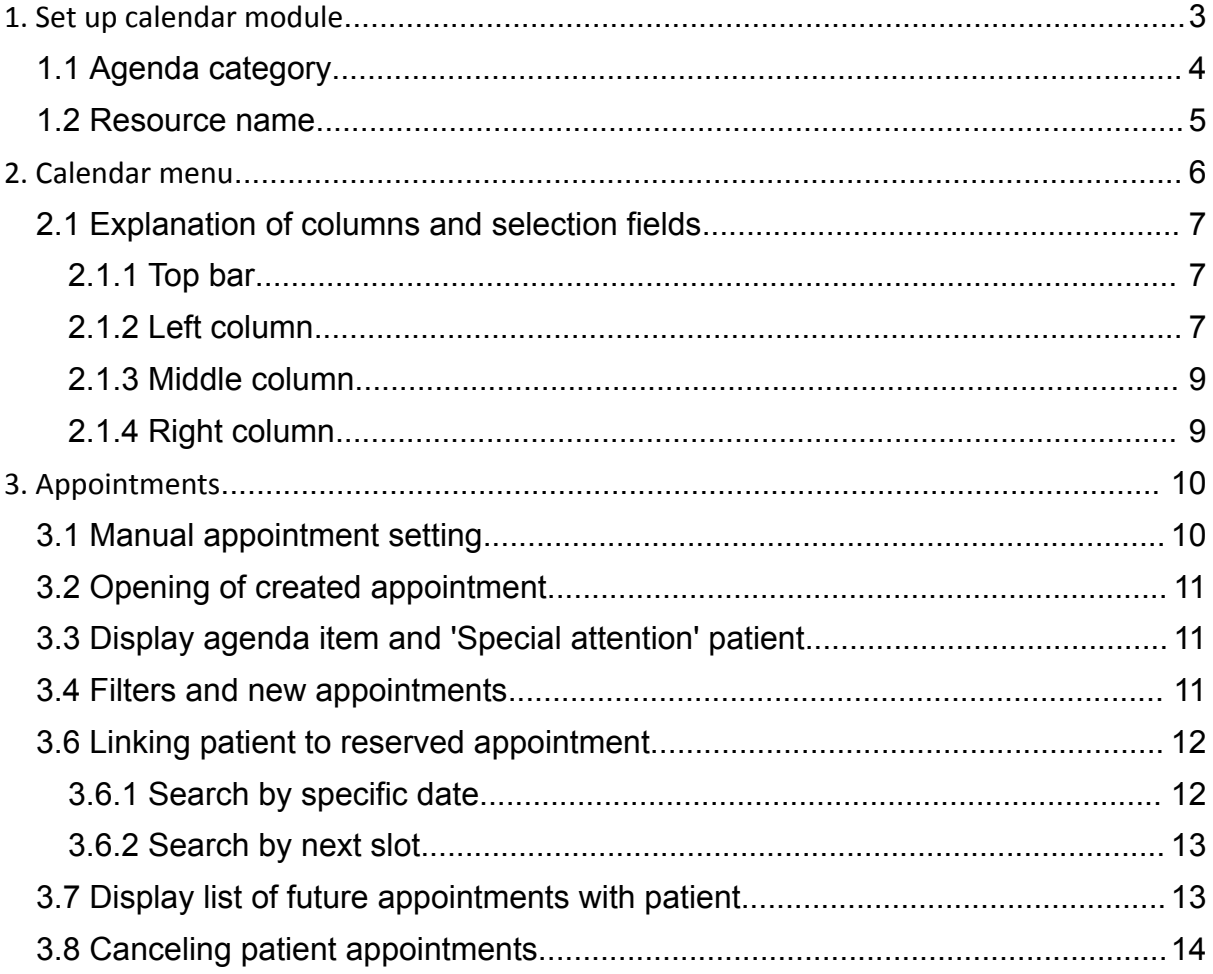

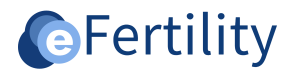

# <span id="page-2-0"></span>1. Set up calendar module

The calender setup is defined from the admin menu. Employees who have their own calendar are defined by the administrator. Open the admin menu from the navigation menu.

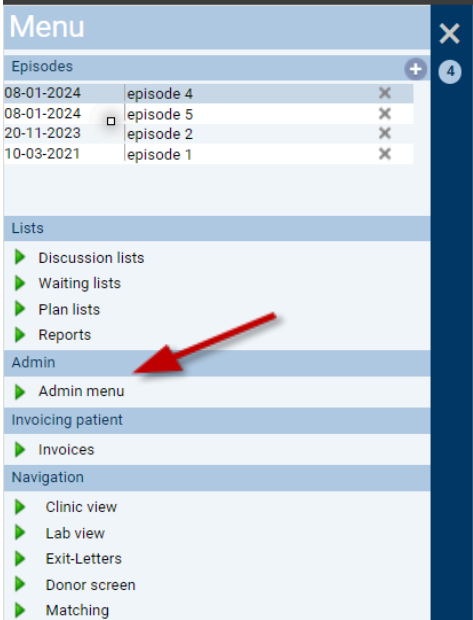

*Figure 1: opening admin menu.*

After opening the administration interface and selecting the calendar module, the calendar can be set up using four options: Agenda category, Category type, resource name and resource type.<br>Administrator interface<br>O Embryo score

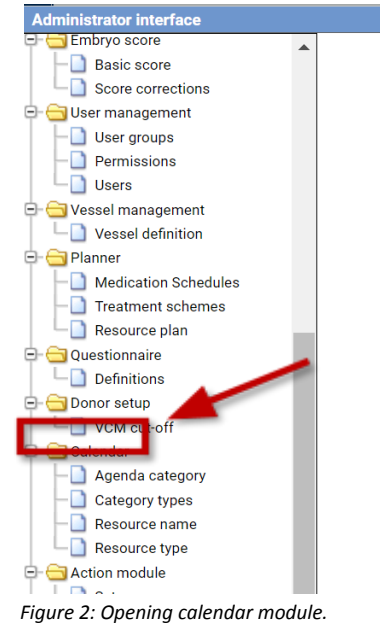

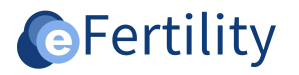

# <span id="page-3-0"></span>1.1 Agenda category

Clicking on the Agenda category folder will open the following screen.

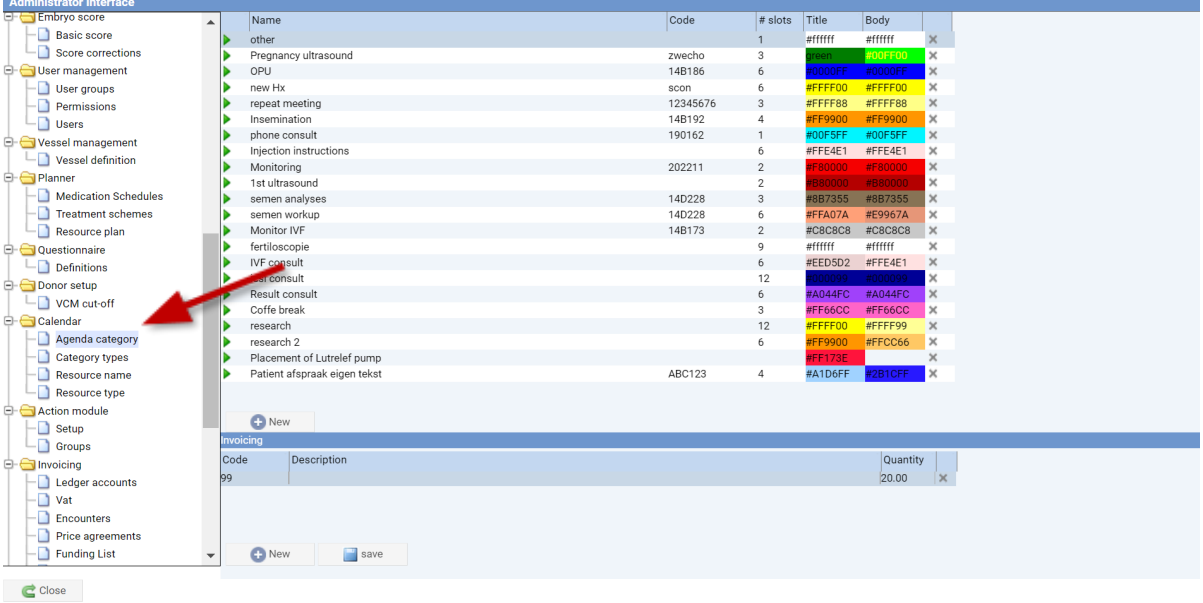

*Figure 3: layout category.*

This is where the differences in type of appointment options are defined. By clicking on 'new' a new appointment type can be created.

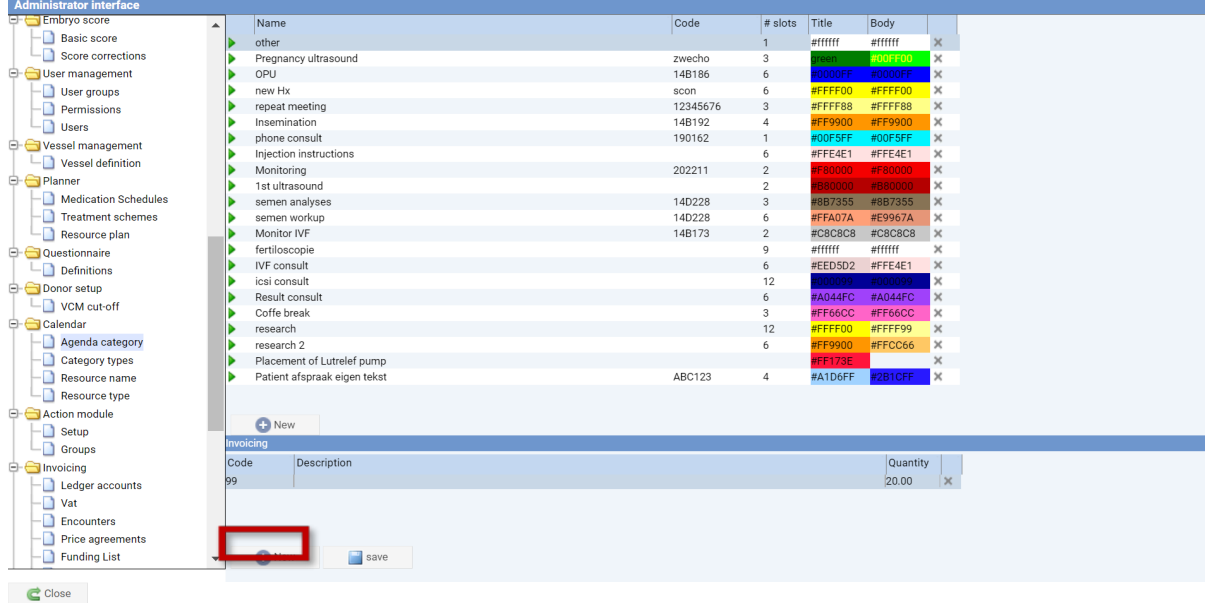

*Figure 4: Creating new appointment option.*

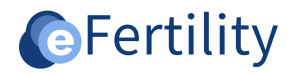

#### The following screen appears.

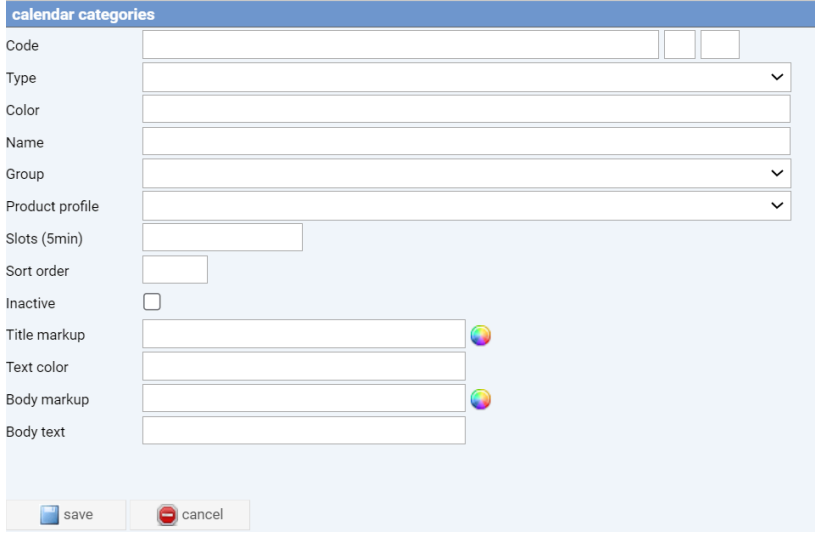

*Figure 5: calendar category properties.*

The text and color of the new appointment can be defined in this screen. It can also be specified that the item should be set to inactive. This makes this appointment unselect able for users, but the history is preserved.

#### <span id="page-4-0"></span>1.2 Resource name

Here the name of the resource is defined. For example, this could be an examination room.

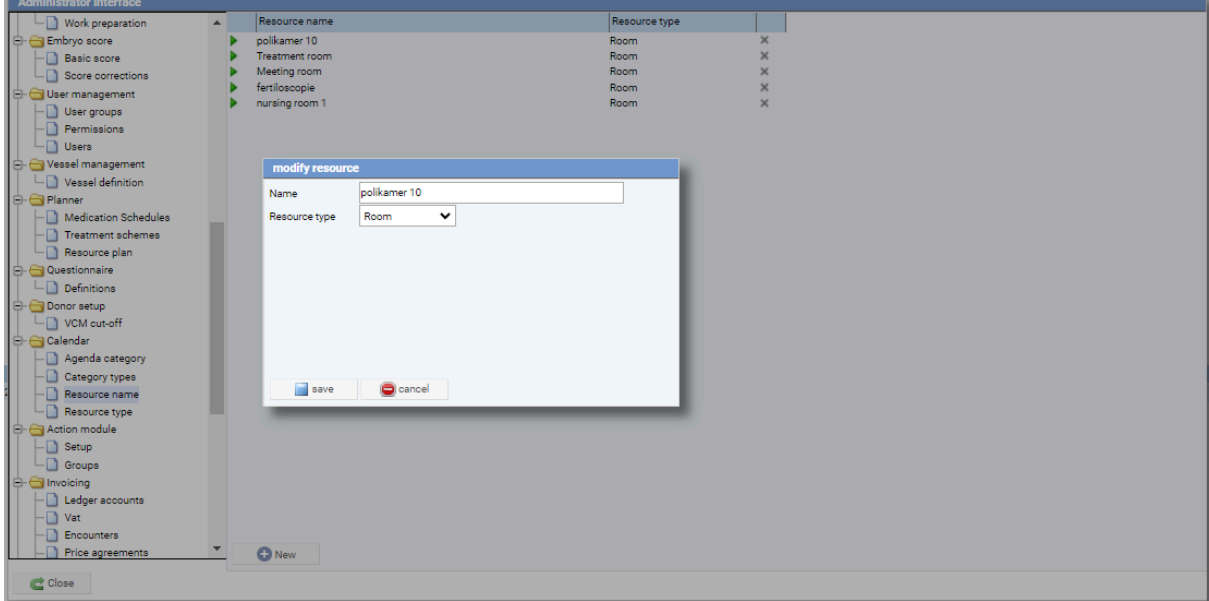

*Figure 6: opening navigation menu, choose calendar.*

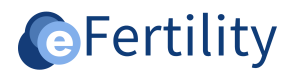

# <span id="page-5-0"></span>2. Calendar menu

The calendar can be accessed from the navigation menu of the eBase application.

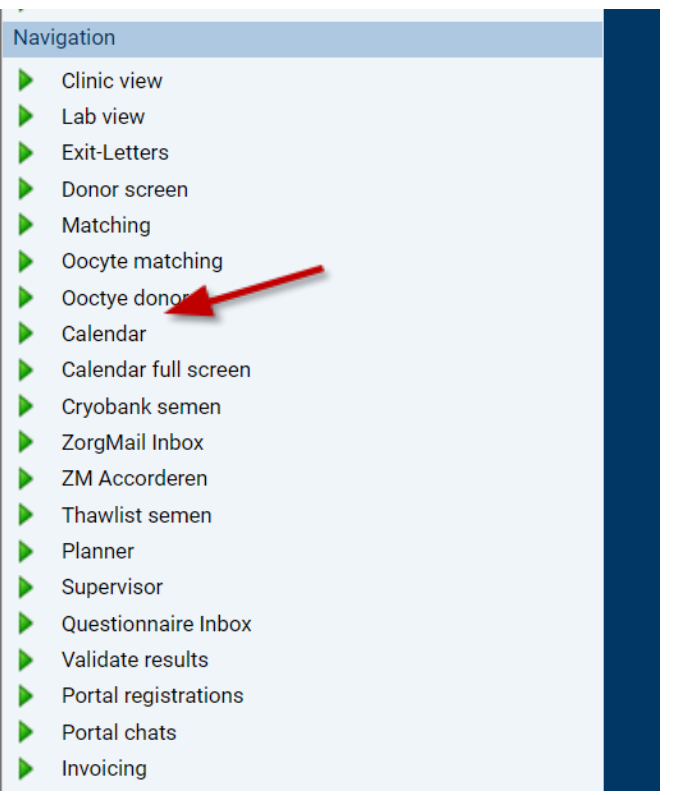

*Figure 7: opening navigation menu, choose calendar.*

# The following screen opens. The calendar is made up of three columns.

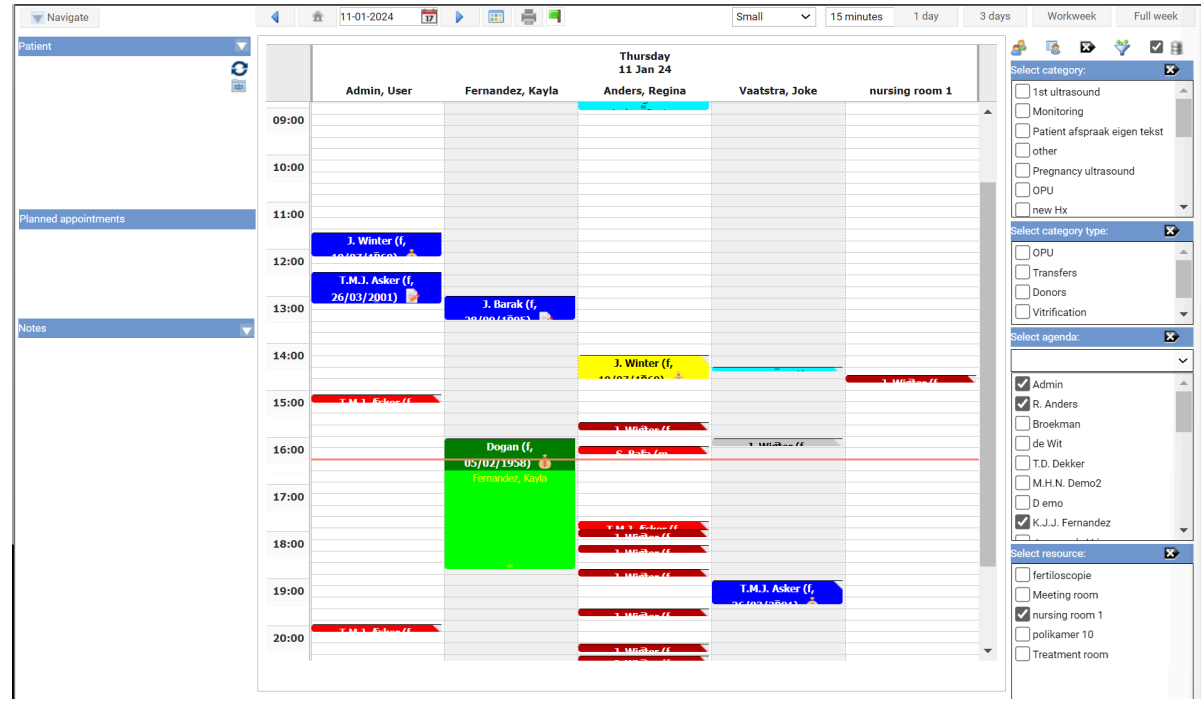

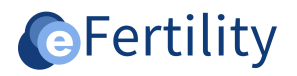

*Figure 8: Calendar main screen.*

### <span id="page-6-0"></span>2.1 Explanation of columns and selection fields

### <span id="page-6-1"></span>2.1.1 Top bar

In the top bar, the calendar view can be determined, and the date selected.

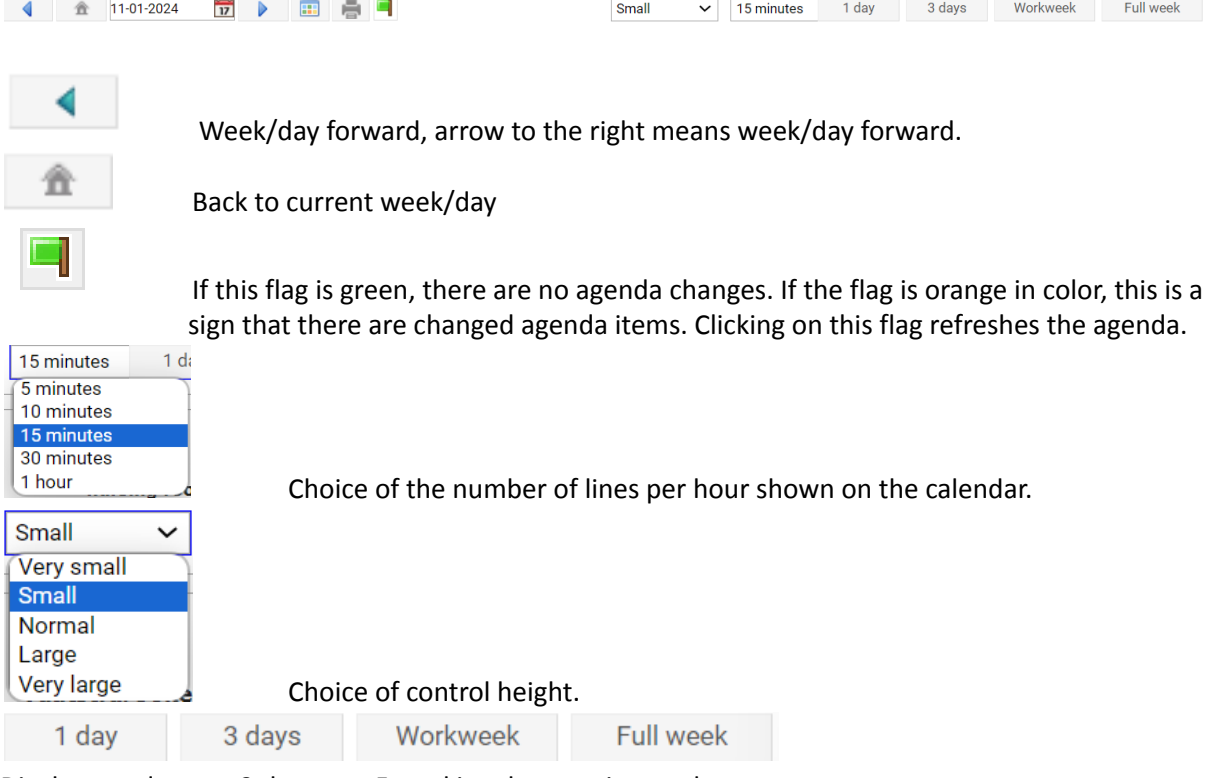

Display per day, per 3 days, per 5 working days, entire week.

## <span id="page-6-2"></span>2.1.2 Left column

The moment an appointment in the calendar is clicked, the left column shows the information surrounding the patient's appointments.

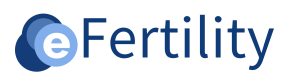

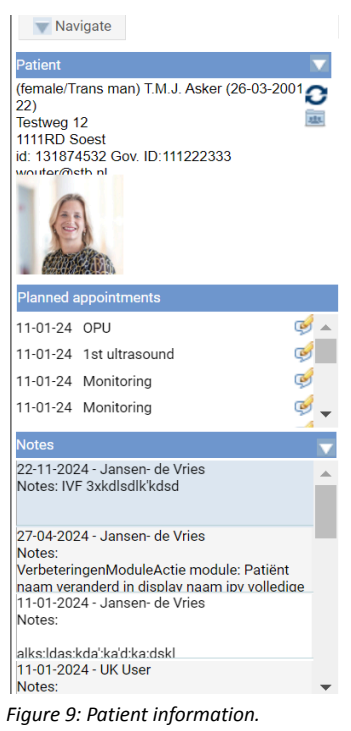

Displayed below one another:

- Patient, for whom the appointment is currently being made or whose agenda item is being viewed.
- The planned appointments that are on the calendar with the patient.
- The notes from the selected patient.

From the list of planned appointments, the corresponding appointment can be opened directly by

#### $\mathbb{Z}$ choosing

Next screen becomes visible. Here the status of the appointment can be entered, and any additional comments can be added.

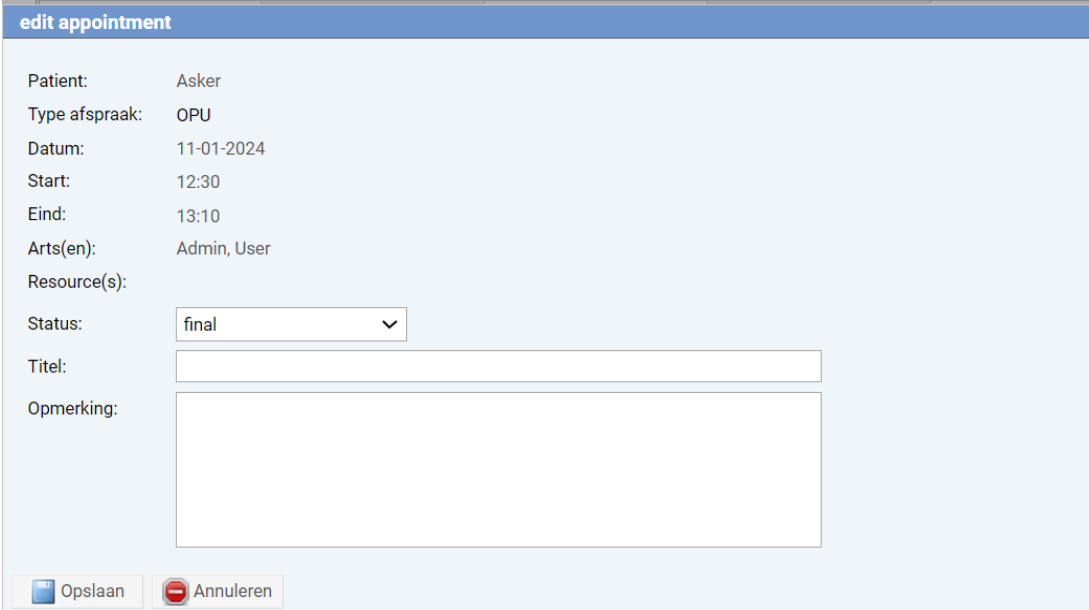

*Figure 10: Viewing and modifying appointment information.*

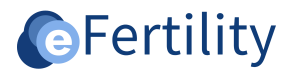

### <span id="page-8-0"></span>2.1.3 Middle column

This is where appointments are displayed.

### <span id="page-8-1"></span>2.1.4 Right column

The right column displays all selectable filter criteria. Filters can be set on calendar category, select category type, physicians, and resources. If multiple physicians and/or resources are selected, they will be displayed in separate calendar columns by default.

Note: If a filter is activated, only the appointments that meet the selected filters will be displayed.

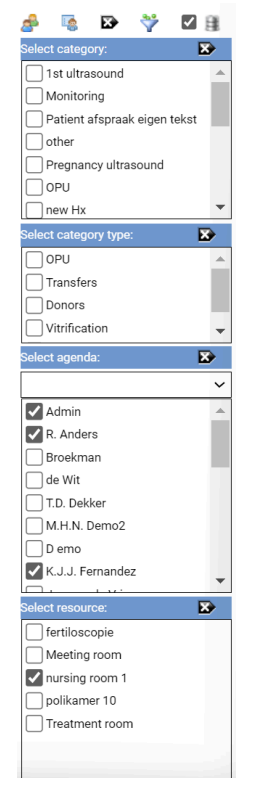

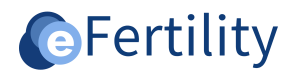

*Figure 11: capture appointment information.*

#### *Select filters*

By checking a box, a selection can be made in the three windows. Explanation of the symbols in the row above the 3 selection windows:

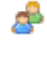

Put a filter on all doctors who have an appointment on the selected day.

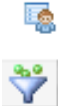

Put a filter on the currently logged in physician

Confirm selection from all selection screens

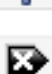

 $\overline{\mathbf{v}}$ 

Remove all selected filters.

Display selected filters in separated columns (applies only to Calendar and Resource filters).

To remove the filters by block, click on the  $\overline{\mathbb{D}}$  icon in the title bar of the corresponding block.

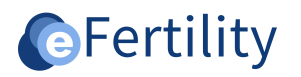

# <span id="page-10-0"></span>3. Appointments

Appointments can be booked/linked in 2 different ways.

- Manually via the calendar
- Via reservations in clinic view

Both methods are explained in the following sections.

#### <span id="page-10-1"></span>3.1 Manual appointment setting

Click the cursor on the desired time; the appointments screen opens.

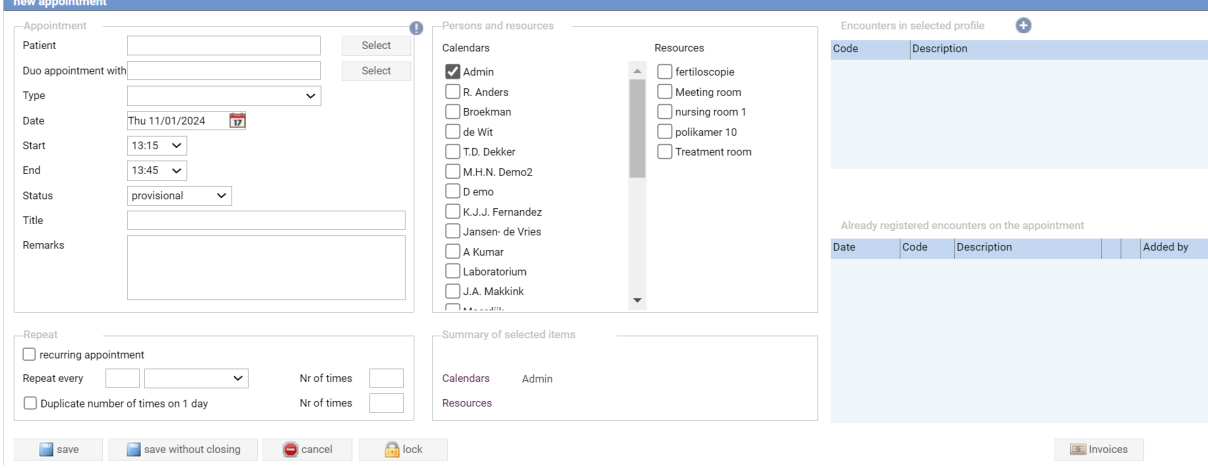

*Figure 12: New appointments screen.*

| Patient:<br>Type:                 | Using the 'Select' button, a patient can be selected.<br>Select appointment type. Note that if you change the appointment type, the end<br>time will be automatically adjusted. |
|-----------------------------------|----------------------------------------------------------------------------------------------------|
| Date:<br>Start time:<br>End time: | Change the date by clicking on the calendar icon: 17<br>Select start time.<br>By default, the number of minutes associated with the treatment is displayed.                     |
|                                   | Through the lock $\Box$ the time can be adjusted.                                                                                                    |

Status: Indicates status of the appointment. This is displayed in the calendar as follows.

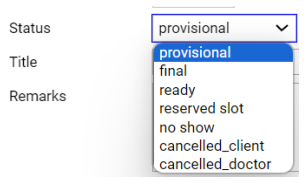

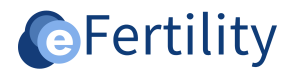

● Has a tooltip that displays who created and changed the appointment.

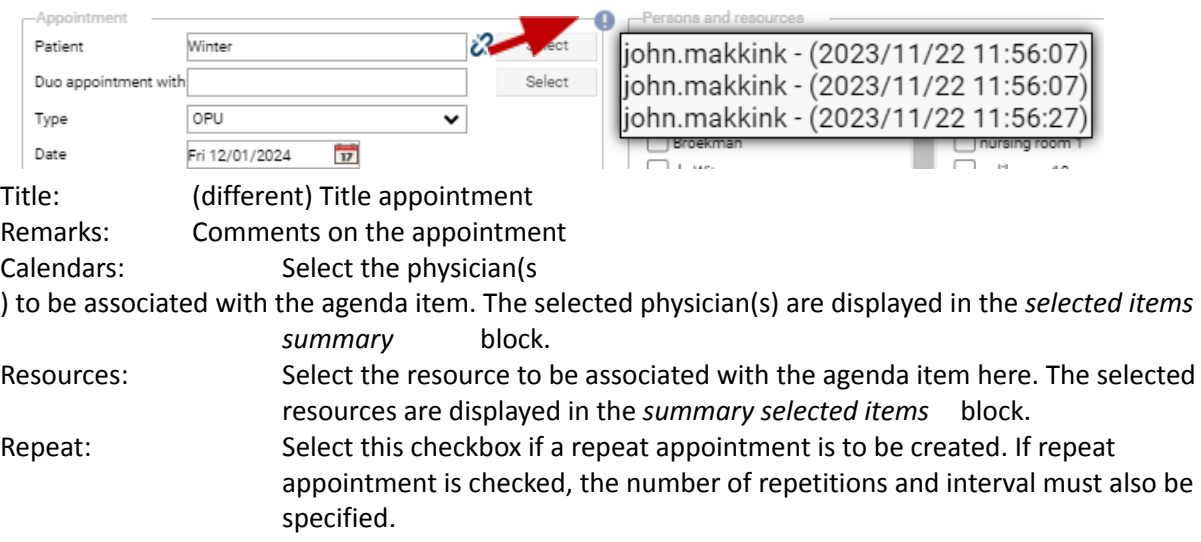

#### <span id="page-11-0"></span>3.2 Opening of created appointment.

Double click on the appointment to open the contents of the appointment.

#### <span id="page-11-1"></span>3.3 Display agenda item and 'Special attention' patient

When the mouse is hovered over an agenda item, information about the Special Attention noted in the file appears.

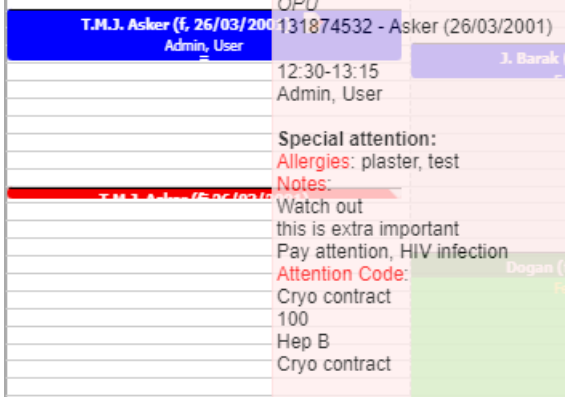

*Figure 13: special points of interest for appointment.*

#### <span id="page-11-2"></span>3.4 Filters and new appointments

For example, if filters are activated, the top column of the calendar looks like this:

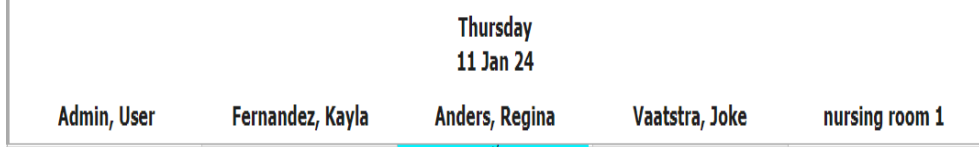

*Figure 14: image agenda.*

For example, if 'Room 2' column is clicked to create a new appointment, 'Room 2' will already be selected as a resource in the new appointment dialog.

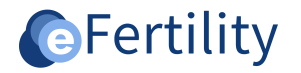

#### <span id="page-12-0"></span>3.6 Linking patient to reserved appointment.

To link a patient to a reserved appointment from the clinic interface, select the context menu on *1st consult together* and choose **"Make appointment"**.

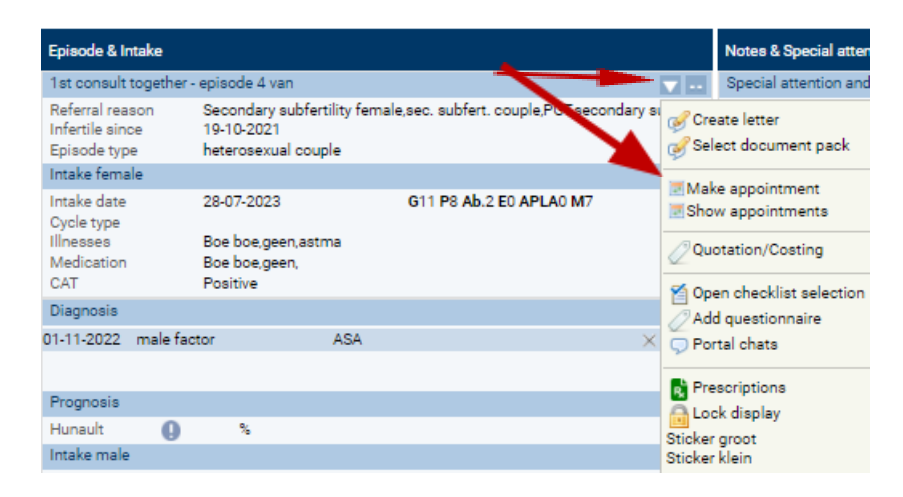

#### *Figure 15: assign patient.*

Now you can search for a free slot in two ways:

- On a specific date.
- Free slots.

Both options are discussed below.

### <span id="page-12-1"></span>3.6.1 Search by specific date

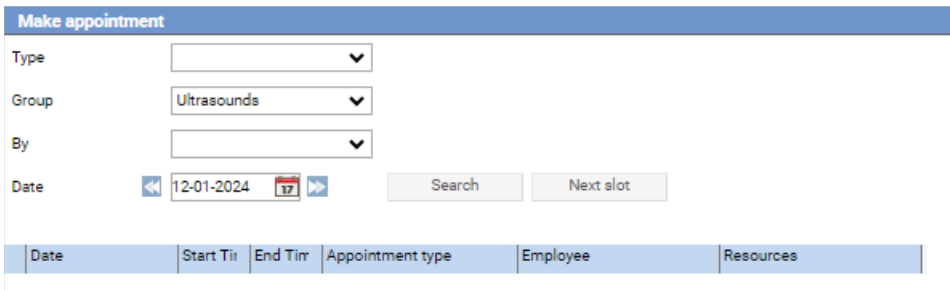

*Figure 16: date appointment search.*

- Select the type of appointment you want to schedule for.
- If necessary, select a physician. Note that when a physician is selected, the system only searches for reservations to which that physician is linked.
- Select the date you want to search for a free slot.
- Click on "search.

If no reservation slot can be found, the list will remain empty.

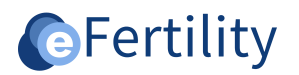

## <span id="page-13-0"></span>3.6.2 Search by next slot

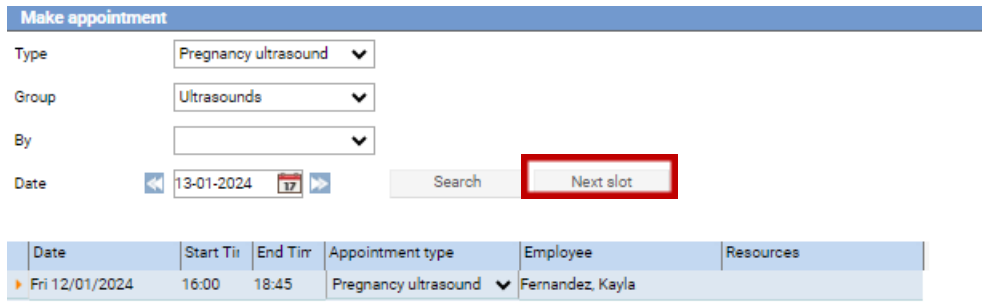

*Figure 17: date appointment search.*

- Select the type of appointment you want to schedule for.
- If necessary, select a physician. Note that when a physician is selected, the system only searches for reservations to which that physician is linked.
- Select the date from when you want to search for a free slot.
- Click "next slot".

The system now looks for the next date when a free slot is available.

If you now want to link the patient to one of the free slots in the list, click on the green arrow in front of the free appointment slot. Now the reservation slot will be blocked.

#### <span id="page-13-1"></span>3.7 Display list of future appointments with patient

Future appointments are displayed in the left column (see 1.2.1). They can also be displayed by clicking on *1st consult jointly* in the context menu and choosing 'Show appointments'.

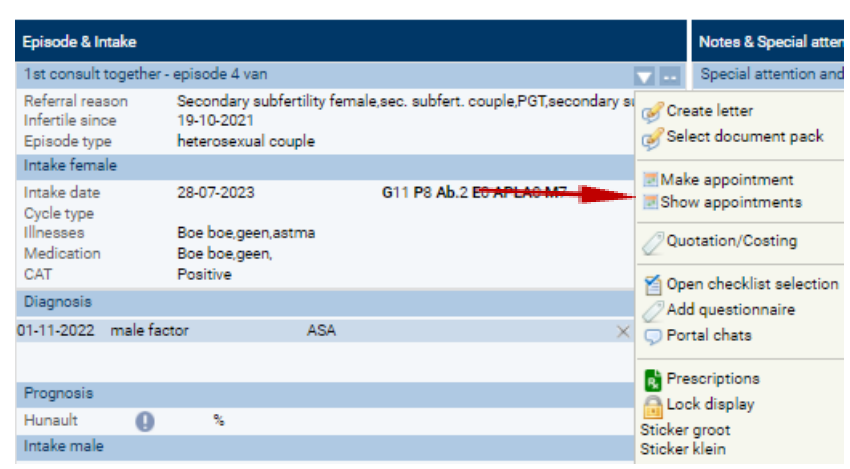

*Figure 18: Show future appointments.*

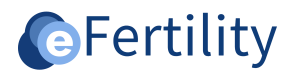

#### <span id="page-14-0"></span>3.8 Canceling patient appointments.

Now the list of scheduled appointments for this patient is displayed. An appointment can be canceled by clicking on the red cross. The slot is now marked as reserved again, making it available to new patients.

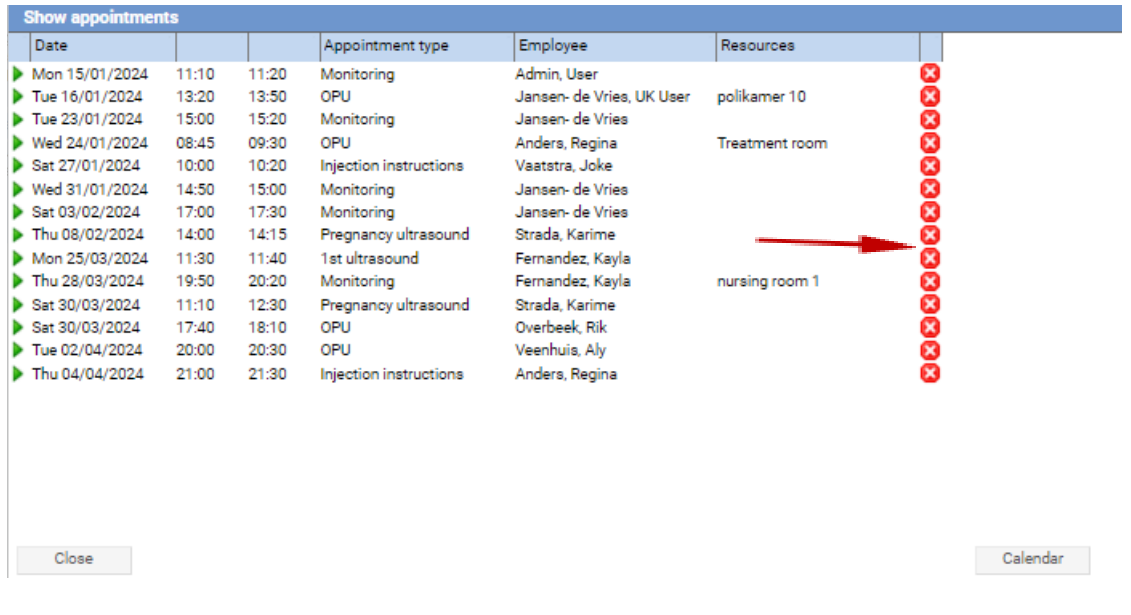

*Figure 19: disconnecting patient from appointment.*